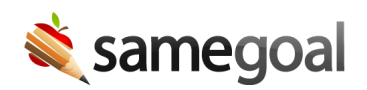

# Grade Level

#### **Student grade level**

Student grade level is a first-class entity in SameGoal. If a district has a demographics integration with their SIS, grades will be added and updated automatically based on information from the SIS. However, grade levels can also be updated or merged manually in SameGoal if needed.

 $\Omega$  Tip If changes are made in SameGoal but are not made in the SIS, changes will be overwritten by the nightly demographics integration.

### **Grade count**

Not only can grades be updated and merged by going to **Settings** > **Grade Level**, but this page will also display a count of students in each grade.

When a user clicks on the grade count, they will be directed to the **Students / create new** page filtered to show all students in the selected grade.

 $\Omega$  Tip The grade count includes deleted students in the total, but when the link is clicked, the filtered student list will not include deteled students.

## **Assigning a grade level**

#### **Steps** *To assign a grade to a student:*

- 1. Navigate to the student's **Basics** tab, only available to administrative users.
- 2. Click on the **Grade** dropdown.
- 3. Select a grade.
- 4. Click **Update student**.

The student's assigned grade will be visible on their **Details** tab, but it will only be editable from the **Basics** page.